Last Modified on 01/21/2025 4:21 pm EST

# **1099 Processing**

#### **Review of Setups** Settings > Accounts Payable > General Options

• Check the boxes **Use 1099** and **Generate 1099 on Payment Vendor.** Payments made to vendors with some type of payment card should NOT be reported. It is the responsibility of the credit card company to report on Form 1099-K, per IRS instructions.

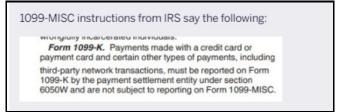

#### Settings > Accounts Payable >1099 Formats

- A format is required depending on which system you are filling through electronically
  - 1099-Federal (FIRE)
  - 1099 NEC-IRIS, 1099 MI-IRIS, 1099 INT-IRIS
  - Pennsylvania businesses:
    - 1099-MISC PA State
    - 1099-NEC PA State
- PA State formats need to be added manually if they don't exist
- The federal format will already exist. If not, please contact SGA Support
- Rows marked in red may need to be completed within the format for the system you will be using.

| lave X Car     | ncel 📃 Reports 👻         |              |          |                           |                                |   |      |        |         |                            |
|----------------|--------------------------|--------------|----------|---------------------------|--------------------------------|---|------|--------|---------|----------------------------|
| ormat name     | 1099 Federal             | Insert Defau | ilt 🗌    | Add pad blocks            |                                |   |      |        |         |                            |
| ine type:      | File Header 👻            | Form G Def   | ault Pa  | d character:              |                                |   |      |        |         |                            |
| 🖊 Show only ι  | user defined columns     |              | Nu       | mber of pad chars: 0      |                                |   |      |        |         |                            |
| Column type:   | Fixed Width 👻            |              | Pa       | d lines in multiple of: 0 |                                |   |      |        |         |                            |
| ile extension: | txt 👻                    |              |          |                           |                                |   |      |        |         |                            |
|                | -                        |              |          |                           |                                |   |      |        |         |                            |
| Column         |                          |              |          |                           |                                |   | Pad  | Remove |         |                            |
| ID             | Column Name ~            | Length ~     | Start-En | Data Source               | <ul> <li>Data Value</li> </ul> | Ň | Char | Char   | Justify | <ul> <li>Format</li> </ul> |
| 4              | Transmitter's TIN        | 9            | 7-15     | Constant -                | Company FIN                    | • | 0    | -      | Right - |                            |
| 5              | Transmittal Control Code | 5            | 16-20    | Literal 👻                 | XXXX                           | • |      |        | Left -  |                            |
| 8              | Foreign Entity Indicator | 1            | 29-29    | Literal 👻                 |                                | - |      |        | Left -  |                            |
| 9              | Transmitter Name         | 80           | 30-109   | Constant -                | Company Name                   |   |      |        | Left -  |                            |
| 10             | Company Name             | 80           | 110-189  | Constant -                | Company Name                   | • |      |        | Left -  |                            |
| 11             | Company Address          | 40           | 190-229  | Constant -                | Company Address                | - |      |        | Left -  |                            |
| 12             | Company City             | 40           | 230-269  | Constant -                | Company City                   | • |      |        | Left -  |                            |
| 13             | Company State            | 2            | 270-271  | Constant -                | Company State                  | • |      |        | Left ~  |                            |
| 14             | Company Zip              | 9            | 272-280  | Constant -                | Company Zip                    | • |      |        | Left -  |                            |
| 17             | Contact Name             | 40           | 304-343  | Literal 👻                 | X00000000X                     | - |      |        | Left +  |                            |
| 18             | Contact Phone#           | 15           | 344-358  | Literal 👻                 | XXXXXXXXXXX                    |   |      |        | Left -  |                            |
|                |                          |              |          |                           |                                |   |      |        | Left -  |                            |

Double-check Form Amount Codes. They should be defined as shown for the different 1099 types

| ome                          | Records                          | Daily | Budgets                | Reporting                     | Tools    | Settings                         | Month End    | Users                      |              |
|------------------------------|----------------------------------|-------|------------------------|-------------------------------|----------|----------------------------------|--------------|----------------------------|--------------|
| Back                         | To Settings                      | + New | 🕑 Edit                 | × Delete                      | 🔲 Form A | mount Codes                      | 📕 Reports 🖣  | ,                          |              |
|                              |                                  |       |                        |                               |          |                                  |              |                            |              |
| ormat                        | Name                             |       |                        |                               |          |                                  |              |                            |              |
| 099 Fe                       | ederal                           |       |                        |                               |          |                                  |              |                            |              |
| rm Amou                      | ant Codes                        |       |                        |                               |          | orm Amount Codes                 | _            |                            |              |
| Form: 1                      | 4190                             |       | Amount Code: 12        | 245624000                     |          |                                  | -            | Amount Code: 1-            | 1            |
|                              | ± ↑ ↓                            |       |                        |                               |          |                                  | 4            | Column                     |              |
| Colum                        | 1                                | ~     | Column                 |                               | ~        | Column<br>Payment Amount 1       |              | 1099 Amount 1              |              |
| Payme                        | nt Amount 1 🔹                    |       | 1099 Amount 1 -        |                               |          | Payment Amount 2                 |              | 1699 Amount 4              |              |
| Payme                        | nt Amount 2 🔹                    |       | 1099 Amount 2 •        |                               |          |                                  |              |                            |              |
| Payme                        | nt Amount 3 📼                    |       | 1099 Amount 3 -        |                               |          |                                  |              |                            |              |
| Payme                        | nt Amount 4 🔹                    |       | 1099 Amount 4          |                               |          |                                  |              |                            |              |
| Payme                        | nt Amount 5 📼                    |       | 1099 Amount 5 -        |                               | F        | orm Amount Code                  | s            |                            |              |
| Payme                        | nt Amount 6 👻                    |       | 1099 Amount 6          |                               |          |                                  |              |                            |              |
| Payme                        | nt Amount 7 📼                    |       | 1099 Amount 8 -        |                               |          | Form: INT                        | ٣            | Amount Code:               | 12345689ABDE |
| Payme                        | nt Amount 8 🔹                    |       | 1099 Amount 9          |                               |          | 🛛 X 🗊                            | ↑ ↓          |                            |              |
| Payme                        | nt Amount 9 👻                    |       | 1099 Amount 13         | •                             |          | Column                           |              | <ul> <li>Column</li> </ul> | ~            |
| Payme                        | nt Amount A 💌                    |       | 1099 Amount 10         | •                             |          | Payment Amount                   | 1 +          | 1099 Amount                | 1 -          |
| Payme                        | nt Amount B 👻                    |       | 1099 Amount 12         | •                             |          | Payment Amount                   | 2 -          | 1099 Amount                | 2 -          |
| rm Amo                       | ount Codes                       |       |                        |                               |          | Payment Amount                   | 3 -          | 1099 Amount                | 3 -          |
|                              |                                  |       |                        |                               |          | Payment Amount                   | 4 -          | 1099 Amount                | 4 -          |
| Form:                        |                                  | -     | Amount Co              | de: 1245679                   |          | Payment Amount                   | 15 -         | 1099 Amount                | 5 -          |
|                              |                                  |       |                        |                               |          | Payment Amount                   |              | 1099 Amount                |              |
| Colur                        |                                  |       | ~ Column               |                               | ~        |                                  |              | 1099 Amount                |              |
| Paym                         | ent Amount 1 👻                   |       | 1099 Amo               |                               |          | Payment Amount                   |              |                            |              |
|                              | ent Amount 2 +                   |       | 1099 Amo               | int2 -                        |          | Payment Amount                   | 8 *          | 1099 Amount                |              |
|                              | en annon a                       |       |                        |                               |          |                                  |              |                            |              |
| Paym                         | ent Amount 3 +                   |       | 1099 Amo               |                               |          | Payment Amount                   | 9 -          | 1099 Amount                | - 10         |
| Paym                         |                                  |       | 1099 Amor<br>1099 Amor | ant 4 💌                       |          | Payment Amount<br>Payment Amount |              | 1099 Amount                |              |
| Paym<br>Paym<br>Paym         | ent Amount 3 +                   |       |                        | unt 4 +<br>unt 5 +            |          |                                  | A +          |                            | n -          |
| Paym<br>Paym<br>Paym<br>Paym | ent Amount 3 +<br>ent Amount 4 + |       | 1099 Amo               | ant 4 +<br>ant 5 +<br>ant 6 + |          | Payment Amount                   | IA +<br>IB + | 1099 Amount                | 11 *         |

## Settings > Accounts Payable >1099 Codes

- Examples below. Add codes as needed.
- PA businesses will want to report State information. Other states normally do not complete the State fields.

| Code .:: | Description ~ | Box | Form ~  | Federal 1099<br>Format | State 1099<br>Format                        | Alpha ~          | State<br>Income<br>Box | State<br>Withholding<br>Box |
|----------|---------------|-----|---------|------------------------|---------------------------------------------|------------------|------------------------|-----------------------------|
|          | (Blank)       | 0   | (Blank) |                        |                                             |                  |                        |                             |
| A        | Attorney      | 10  | MISC    | 1099-Federal           | 1099-MISC - PA State                        |                  | 17                     |                             |
| С        | Car Lease     | 1   | MISC    | 1099-Federal           | 1099-MISC - PA State                        |                  | 17                     |                             |
| 1        | INTEREST      | 1   | INT     | 1099-Federal           |                                             |                  |                        |                             |
| N        | NEC           | 1   | NEC     | 1099-Federal           | 1099-NEC - PA State                         |                  | 7                      |                             |
| 0        | Other         | 3   | MISC    | 1099-Federal           | 1099-MISC - PA State                        |                  | 17                     |                             |
| R        | Rental        | 1   | MISC    | 1099-Federal           | 1099-MISC - PA State                        |                  | 17                     |                             |
|          |               |     |         |                        | Only complete theses within the state of PA | fields if client | is                     |                             |

Settings > General Settings > Company Information

- Holds the company name, address, and EIN# for printing 1099's.
- The 1099 format allows for an override of company information for printing on the forms. Select Line Type Paper Form.

#### Month End > 1099 Process > Back of Form

- If the instructions on the back of the form do not yet exist for the current year, click Apply Annual form update.
- Set the Threshold amount at \$600.00
- Be sure the information on the back of the form exists for each form type.

#### Month End > 1099 Process > View

• The following views are suggested. When a view is saved, the columns of information and filter selections are saved in the View Name.

ALL

| Generate   | 🗣 Tag | L Vend   | lor  | + New | 🕑 Edit    | X Delete    | 🖶 Print 1099s | Back of Form | n 🕒 Create File | $\checkmark$ | ✓ Mark Year As Finalized 🛛 🗐 Reports · |
|------------|-------|----------|------|-------|-----------|-------------|---------------|--------------|-----------------|--------------|----------------------------------------|
| Year: 2023 | Ord   | er By: N | Name | -     | 1099 Forn | n: (All)    | •             | Vendor Code: | (All)           | •            | - Summary                              |
| Q Display  |       |          |      |       | Tagged Co | odes: (All) |               | W-9 on File: | (All)           | •            | <ul> <li>Vendor Total</li> </ul>       |
|            |       |          |      |       | Vendor Ty | pe: (All)   | -             | Federal ID:  | (All)           | •            | - Amt Not Tagged Only                  |
|            |       |          |      |       |           |             |               |              |                 |              | ☐ Amt Paid 		 >= 0.00                  |
|            |       |          |      |       |           |             |               |              |                 |              | View: All 🗸 🖽 🖬 🗋                      |

#### PRINT 1099 MISC

| 🕨 Generate 🛛 🗣 Tag 🙎 Vendor 🖪 Nev                              | v 🕑 Edit 🗙 D                                | elete 🖶 Prin                 | nt 1099s | Back of Form                                | n 🕒 Create File         | ~           | Mark Year As Finalized 🛛 📃 Reports                             | •     |                 |     |   |
|----------------------------------------------------------------|---------------------------------------------|------------------------------|----------|---------------------------------------------|-------------------------|-------------|----------------------------------------------------------------|-------|-----------------|-----|---|
| fear: 2023 Order By: Name -<br>Q Display                       | 1099 Form:<br>Tagged Codes:<br>Vendor Type: | MISC<br>(Not Blank)<br>(All) | •        | Vendor Code:<br>W-9 on File:<br>Federal ID: | (All)<br>(All)<br>(All) | *<br>*<br>* | Summary Vendor Total Amt Not Tagged Only Amt Paid  Sec. 500.00 |       |                 |     |   |
|                                                                |                                             |                              |          |                                             |                         |             |                                                                | View: | Print 1099-MISC | - = | 8 |
| PRINT 1099 NEC                                                 |                                             |                              |          |                                             |                         |             |                                                                |       |                 |     |   |
|                                                                | 🕑 Edit 🗙 De                                 | elete 🔒 Print                | t 1099s  | Back of Form                                | 🕒 Create File           | ~ h         | Mark Year As Finalized 🛛 📕 Reports 🔹                           |       |                 |     |   |
| 🕨 Generate 🛛 🗣 Tag 🙎 Vendor 🖪 New                              | Edit X De                                   | elete 🖶 Print                | t 1099s  | Back of Form<br>Vendor Code:                | _                       | ~ h         | fark Year As Finalized 🛛 📮 Reports •                           |       |                 |     |   |
| ▶ Generate ♥ Tag 🛓 Vendor 🖪 New<br>Year: 2023 Order By: Name 👻 |                                             | NEC                          | t 1099s  | Vendor Code:                                | _                       |             | _                                                              |       |                 |     |   |
| ▶ Generate ♥ Tag 🛓 Vendor 🖪 New<br>Year: 2023 Order By: Name 👻 | 1099 Form:                                  | NEC                          | -        | Vendor Code:<br>W-9 on File:                | (All)                   |             | Summary                                                        |       |                 |     |   |
|                                                                | 1099 Form:<br>Tagged Codes:                 | NEC<br>(Not Blank)           | -        | Vendor Code:<br>W-9 on File:                | (AII)<br>(AII)          | •           | <ul> <li>Summary</li> <li>✓ Vendor Total</li> </ul>            |       |                 |     |   |

## **Processing 1099s**

**From the top menu, go to** *Month End > 1099 Process*. From this screen, 1099 reporting information can be generated, edited, forms printed, and the electronic file/s created for transmittal to the IRS.

**Generate:** The first step is to Generate the 1099 file for the year. Be sure you have reviewed the setup/table files before proceeding. The Generate option can be run anytime after the final payments are made (and posted) for the year. At the top menu, click Generate. This creates a file of all vendor payments for the selected year, whether 1099 is reportable or not. You can then view and analyze all vendor payments by selecting the appropriate view.

The Generate option uses the Transaction Date (check date) to pull vendor payments for the year, regardless of transaction month/year. If the Generate option is rerun, it will recreate this file of vendor payments for the year, replacing any manual adds or adjustments. Be careful NOT to run

Generate after 1099 info has been imported from a prior accounting system (first year in SGA).

- View: Selects a saved view of which columns and filters are displayed. You can save a view of the columns to be displayed at any time by clicking the save view button. It is suggested you have views saved for All Vendor Payments, for 1099-MISC Payments, and for 1099-NEC Payments. Column "Amount Tagged" is what the 1099 print will use IF there is a "Tagged Code" marked on that row.
- **Display:** Shows the 1099 information with the selections you have made. If you change a selection, you must click the display button to refresh the screen.
- View All: To view all payments for the year, set each filter at the top of the screen to All, and check the Vendor Total box; click Display. Click the Customize Columns icon (to the right of View) to see available columns for this screen. Available amount columns are Amount Paid (total payments to the vendor), Amount Tagged (vendor payments tagged for 1099 purposes), and Amount Not Tagged (not tagged for 1099 purposes). Save the view if you like. When a view is saved, the selected columns, as well as filter selections are saved within a view name.
- View 1099's to print: To view what will be printed on 1099 forms, the filters should be the same as explained above in View All, except Tagged Code (Not Blank) and Amt Tagged checked. Select the columns to include in this view. Save this view if it does not already exist. This view will display the list of vendors with amounts tagged to report on the 1099. Untagged transactions will not be included on the printed forms (or transmission files).
- **Export to Excel:** Click the Reports dropdown arrow for options to print the current screen display or send it to Excel.
- Filter Selections (top of screen):
- 1099 Form: Select the type you wish to view. (1099-MISC, 1099-NEC, 1099-INT, all, etc.)
- **Order by:** Choose whether you want to see 1099 information by vendor name, number, or 1099 code.
- Year: The year in which you want to display).
- **Tagged Code:** Choose whether you want to see all 1099 codes, blank, not blank, or a specific one for payments.
- Vendor Type: Choose whether you want to see all vendor types or a specific one.
- **Vendor Code:** Choose whether you want to see vendors coded (vendor edit screen) for all 1099 codes, blank, not blank, or a specific one for the vendor.
- W-9 on File: Filters vendor's W-9 on File flag.
- Federal ID#: Filters vendor's federal ID#.

- **Summary:** If viewing by vendor, this will show one line per vendor. If viewing by code, this will show one line per 1099 code. In order to edit a vendor with more than one 1099 code, you must have the Vendor Total checked rather than the Summary.
- **Vendor Total:** Includes a total line for any vendor who has multiple 1099 codes utilized in his payments.
- **Amt Tagged/Paid:** Filters vendors with an amount (tagged or paid) greater than an amount you define. This is only available if viewed by the vendor.
- How to adjust amounts tagged for 1099 reporting: Invoices were tagged for 1099 reporting (or not) at the time of invoice entry (1099 Taxable Code on the invoice entry screen.
- If the first year in SGA and amounts were imported from a prior system, do NOT use the Tag button. Instead, Edit the vendor row. Select the Year, Tagged Code, Vendor, and Amount Tagged.
- If there are no imported amounts (after the 1<sup>st</sup> year), you can click to highlight a vendor and click Tag. All payments for the vendor will be displayed and can be tagged/untagged for 1099 purposes.
- Click on the Tagged Code dropdown arrow to change the code if necessary. This will also update the invoice record, which can be found under the vendor history.
- To tag/untag all payments for 1099 reporting, select the code at the bottom of this window and select/deselect all. Select the blank code to untag all payments.
- Click Save to update changes and return to the 1099 browse screen.
- Click Display to refresh the screen at any time.
- New/Edit/Delete:
  - $\circ~$  Use the New button for a simple way to manually enter the 1099 payment amounts.
  - Enter the Year, 1099 code, vendor, and amount tagged.
  - Once a vendor and amount have been added, you can highlight that line and click Edit to change the amount or click Delete to remove this vendor line.
  - By using this manual New/Edit option, you do not run the generate option or look at 1099 codes on individual invoice payment lines. The adjustments you have manually entered will be displayed on this browse screen upon entry.
  - **Caution:** if manually adding payments, do not run the Generate option, as manual entry will be lost as the file of all vendor payments is again regenerated from the A/P system.
  - The Edit/Delete buttons are disabled if the Summary box is checked at the top of the screen.

• To Add/Edit, uncheck the Summary box and click Display to refresh the screen.

## **Print 1099 Forms**

## 1099-MISC, 1099-NEC, and 1099-INT forms:

- 1099 forms can be printed on blank (plain) paper or preprinted 1099-MISC or 1099-NEC laser forms (3 up). Two vendors are printed per sheet for MISC, and three Vendors are printed per sheet for NEC. If filing paper copies with the IRS, you must use a pre-printed (red copy) form. Do NOT cut apart pre-printed (red copy) forms. All other copies (vendor, office, etc.) may be printed on plain paper. The vendor/office copies print two vendors per page. The vendor copies may be cut in half with a paper cutter.
- Printing them on plain paper requires electronic filing to the IRS, as the IRS requires a red copy of paper filing.
- We recommend printing to .pdf an office copy of each 1099-type form and saving it on your computer for safe keeping.

## Printing on blank paper:

- If printing on blank paper and you elect to print the instructions on the back of the form, be sure you have the current year software update. Click the Back of Form button and select the year. If instructions do not exist for the current year, click the Apply Annual form update button. If not available, contact SGA.
- Printing with Web Extension should allow printed forms to have the proper margins without adjusting printer settings
- **Review before printing:** Before you print 1099's be sure to review the tagged transactions as described above. Select the appropriate view name and click the Display button. The filters for the view of forms to be printed should all be set as **All**, except Tagged Code (Not Blank) and Amt Tagged checked. When you are ready to print the forms, load the laser forms in your printer, and from the menu at the top, select **Print 1099s.** If you are printing instructions on the back of the form, be sure your printer is set to duplex.
- Forms 1099-MISC, 1099-NEC, and 1099-INT must be printed separately by repeating the printing process for each form type.
- When 1099 Forms are printed, the filter selection is not considered. Forms are printed for any vendor that has a payment with a tagged code.

## 1099-INT forms:

• 1099-INT forms can be printed on blank (plain) paper (prints two vendors per page), which requires electronic filing to the IRS or government-preprinted 1099-INT laser forms.

# **Generate Electronic File for Transmittal to IRS**

If you haven't done so this year, before creating the transmittal file, double-check the company name, address, and Federal ID# in Settings > General Settings > Company Information. Also, the settings in *Settings > Accounts Payable > 1099 Formats* contain the path/file name, as well as the contact information and Transmitter Control Code required on the transmittal file. The menu option is *Month End > 1099 Process > Create File.* Enter the year, the type of form, and the appropriate format based on the system you are filling with. Choose Download under Text File Output. This will download the file directly to your download folder, which you can then move to whatever folder you would like.

When finished, you can **Mark Year as finalized.** When this button is clicked, you can no longer regenerate unless you unmark the year as finalized first. If you have purchased the Vendor Portal, the 1099s will be visible to the vendor when they log into the portal.

**NOTE:** 1099s will still need to be mailed to the vendor.